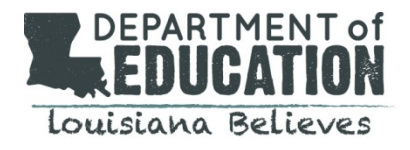

## **Accessing the CIS site**

- 1. Access the CIS site at **[https://leads13.doe.louisiana.gov/hcs.](https://leads13.doe.louisiana.gov/hcs)**
- 2. The welcome page will display any important notices in red.
- 3. Select Continue to Registration/Login Page.
- 4. For those who previously registered an account for CVR, enter the Personal Login Code and Password; the CIS login information is the same
- 5. Returning users enter the Personal Login Code and Password
- 6. New CIS users will need to register.

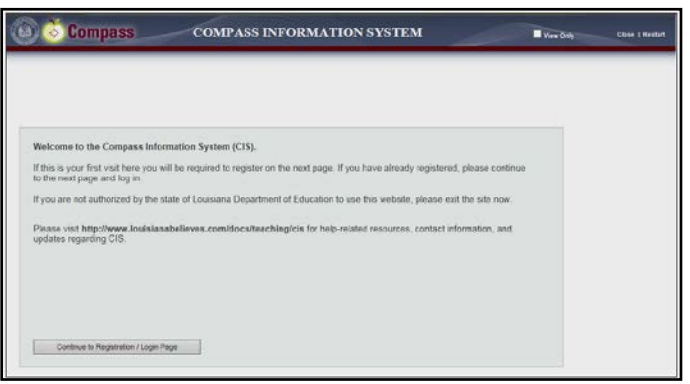

## **New Account Registration**

1. Select Register from the login screen.

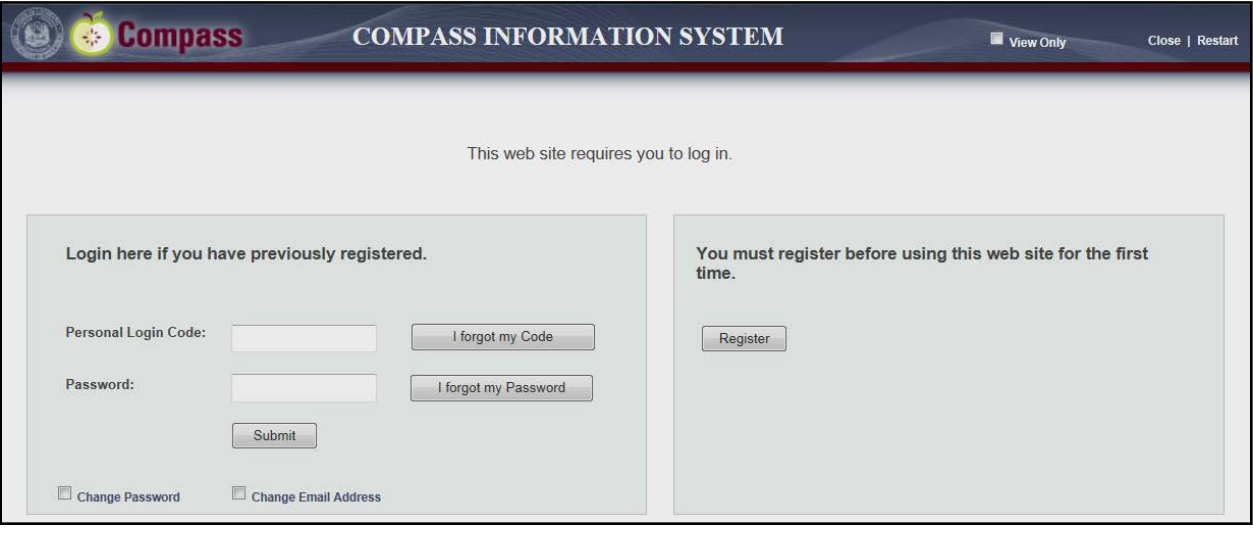

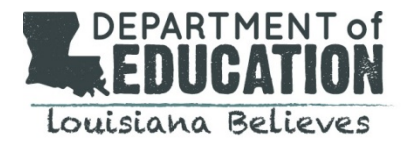

2. Select a district from the Your School District drop-down menu.

3. Enter personal information to find your profile; there are two options

Register using the last four digits of SSN, first name, and last name (returning users) Register using full SSN and first name (first-time users).

4. Select Submit to proceed with registration.

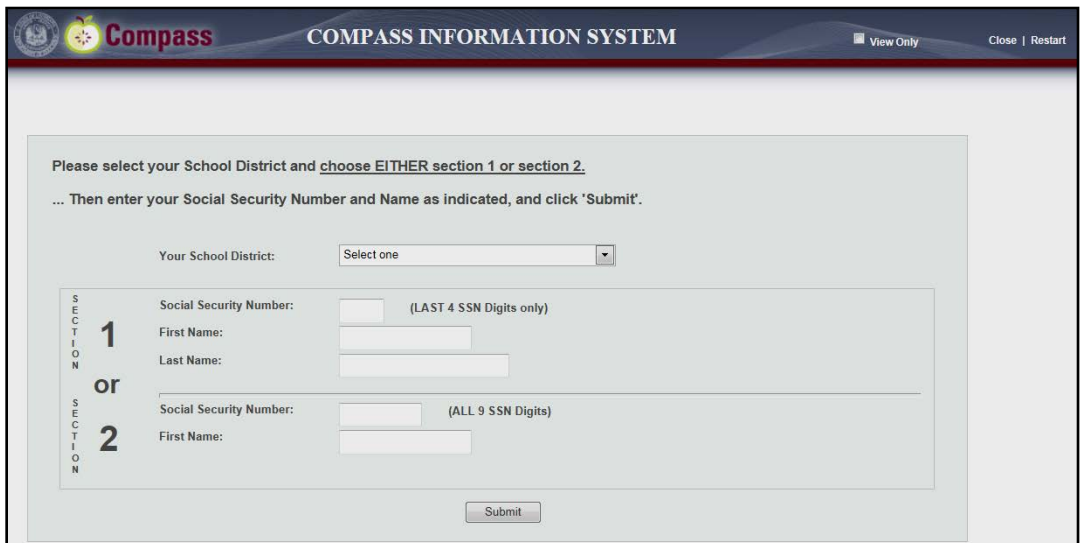

- 5. Create a Personal Login Code and enter it twice.
- 6. Select Save Changes to proceed with registration.

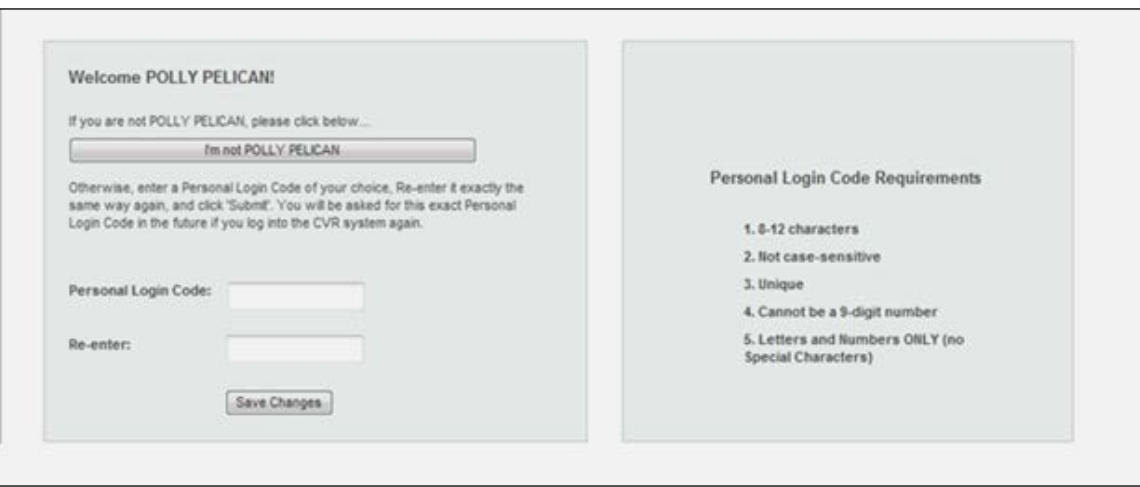

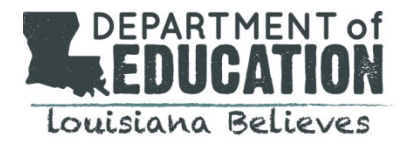

- 7. Create a Password and enter it twice.
- 8. Select Save Changes to proceed with registration.

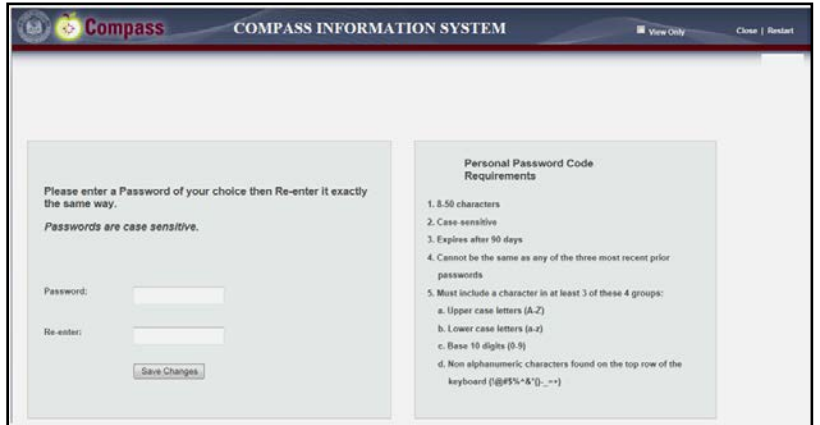

- 9. Select two security questions and provide answers to each.
- 10. Select Submit to proceed with registration.

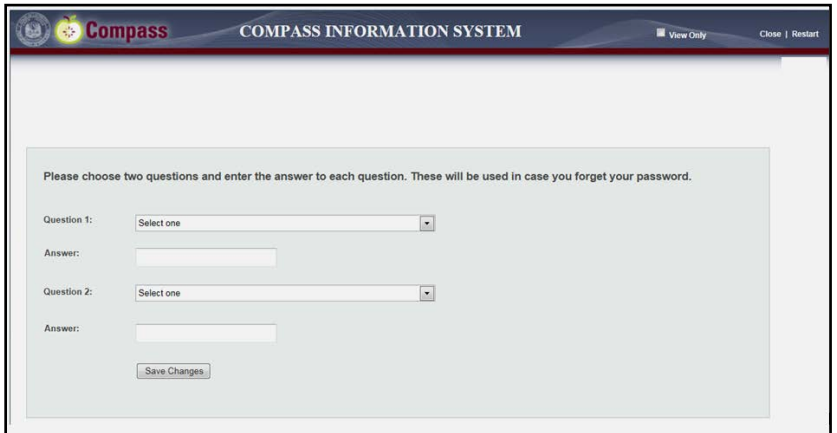

- 11. Enter email address twice (optional).
- 12. Select Submit to proceed with registration.
- 13. Registration is completed; select Continue to login.

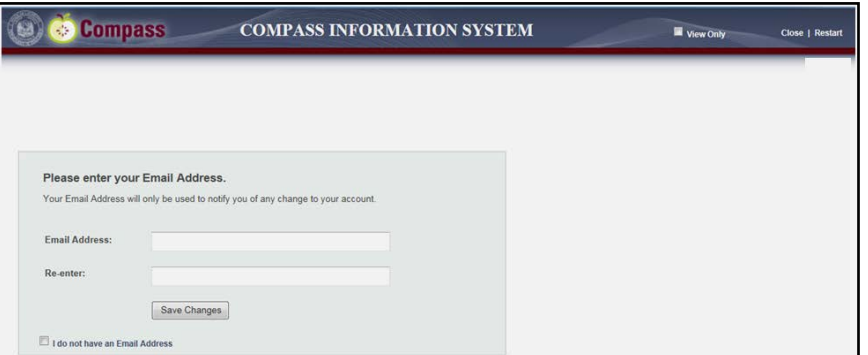